## EXPENSE REPORT PROCESS FOR FULL-TIME FACULTY REIMBURSEMENT

Please note that this process is for eligible full-time faculty under Article 27 – Compensation, Paragraph H – Reimbursement for College Required Licensure of the **Faculty Collective Bargaining Agreement**. Please contact the Human Resources department for any question pertaining to the eligibility requirements.

1) Please go to the following navigation in your MyFSCJ Portal:

My Life @ FSCJ Students Resources **Help Center** Employees My Requisitions -My Expenses + My Manager Tasks -My Pay -My Time -My Benefits + My Career -**Expense Reports Travel Authorizations User Preferences** Create/Modify Cancel Create/Update User For your information, FSCJ's student  $nber 23.5$ Template Create/Modify Delete 20-22, in preparation of this upgrade of the site Delegate Entry Authority Print Delete accessible. Print Review Expense History **Review Payments** View Review/Edit Profile Spring registration is OPEN. Be sure ng Sched View

Home screen navigation: Employee Tab > My Expenses > Expense Reports > Create/Modify

2) Click the "Add New Value" tab and enter your Empl ID. Once finished click the "Add" button.

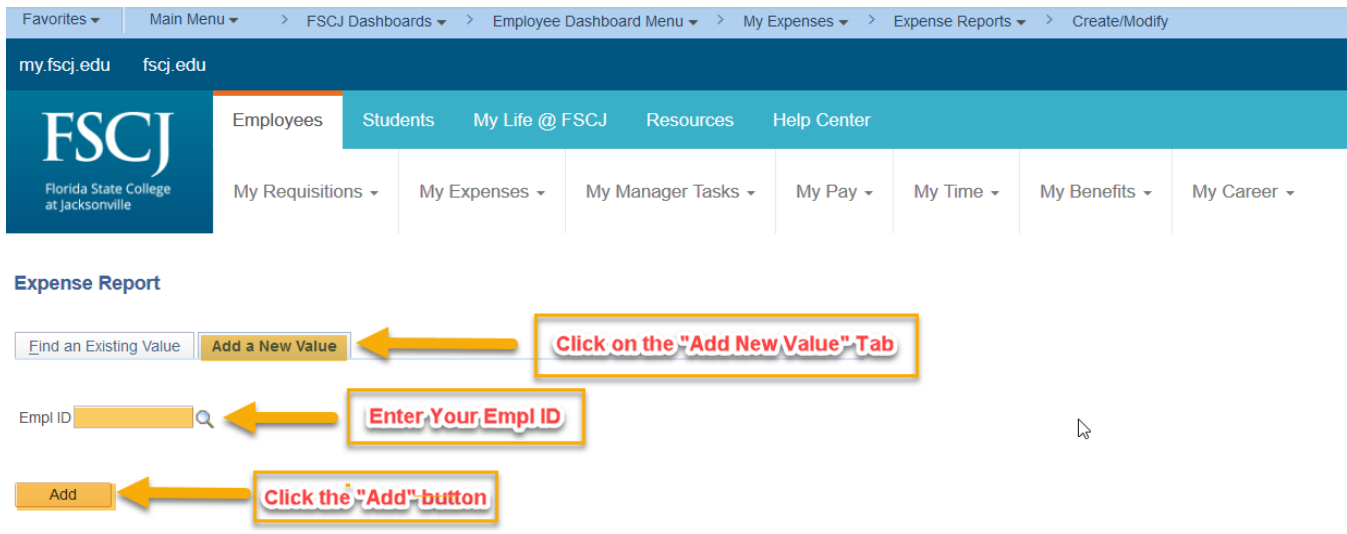

3) Please enter the information outline in highlighted steps 1-6 (Numbers in diagram below correspond to the steps).

Step 1) Business Purpose: Select the "Non-Travel Reimbursement" option from a drop down list

Step 2) Report Description: Type "Faculty License"

Step 3) Date: Enter the date expense was incurred Expense Type: Select Faculty Licensure Reimbursement from the drop down list Description: Type the Name/Title of the License Payment Type: Select Employee Paid from the drop down list Amount: Enter the amount paid for the license.

Step 4) Accounting Details: Enter the Chartfield information displayed if not pre-populated Fund: 01 Org Unit: 1000000 Department: 101269

Account: 6451800

Step 5) Attachments: Please attach a copy of:

- 1. The completed Full-time **Faculty Reimbursement for College Required Licensure form**
- 2. A reciept and copy of license obtained (reciept must include cost of renewal)
- 3. Additional supporting documentation (if applicable)

Step 6) Summary and Sumbit: Please click the summary and submit link once you have completed the form

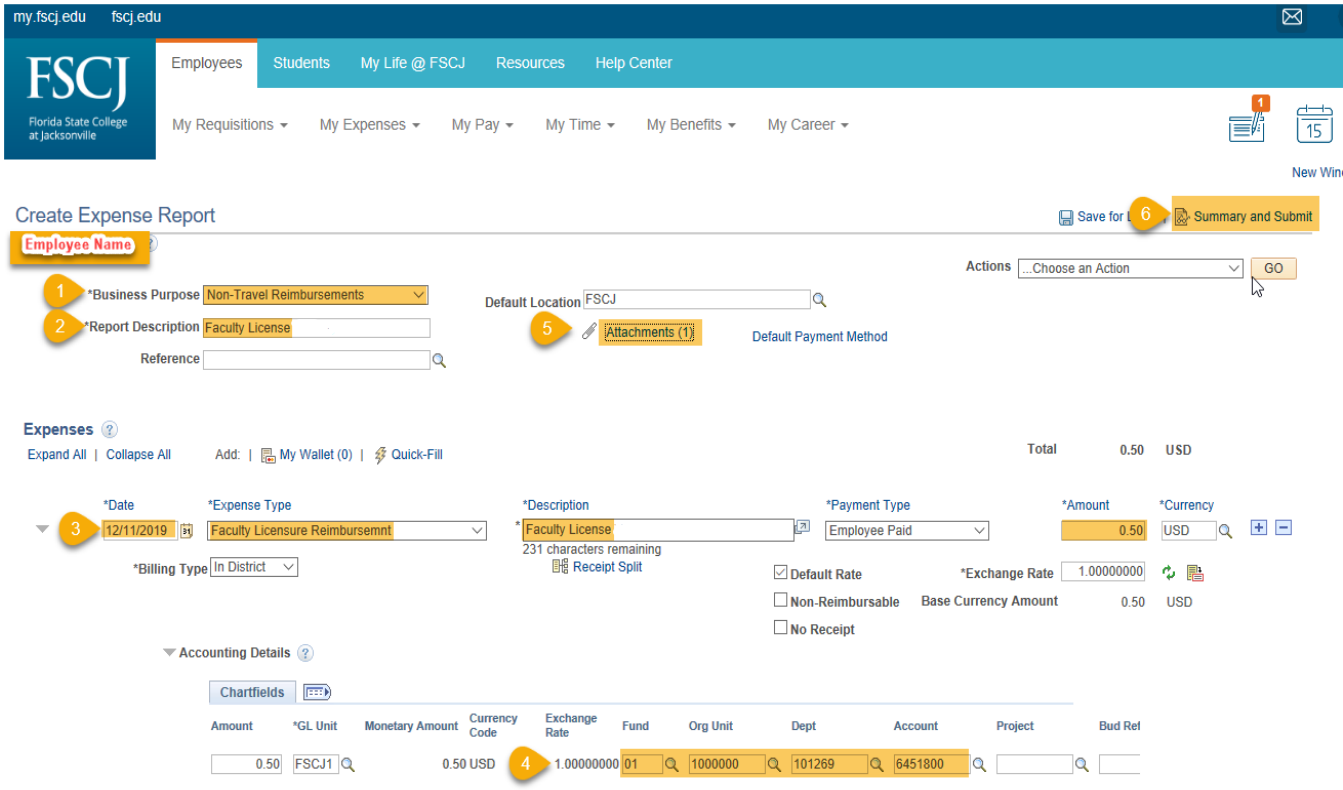

4) Add any relevant notes about your expense. Once finished, click the check box next to the ceritfication statement and then select the "Submit Expense Report" button.

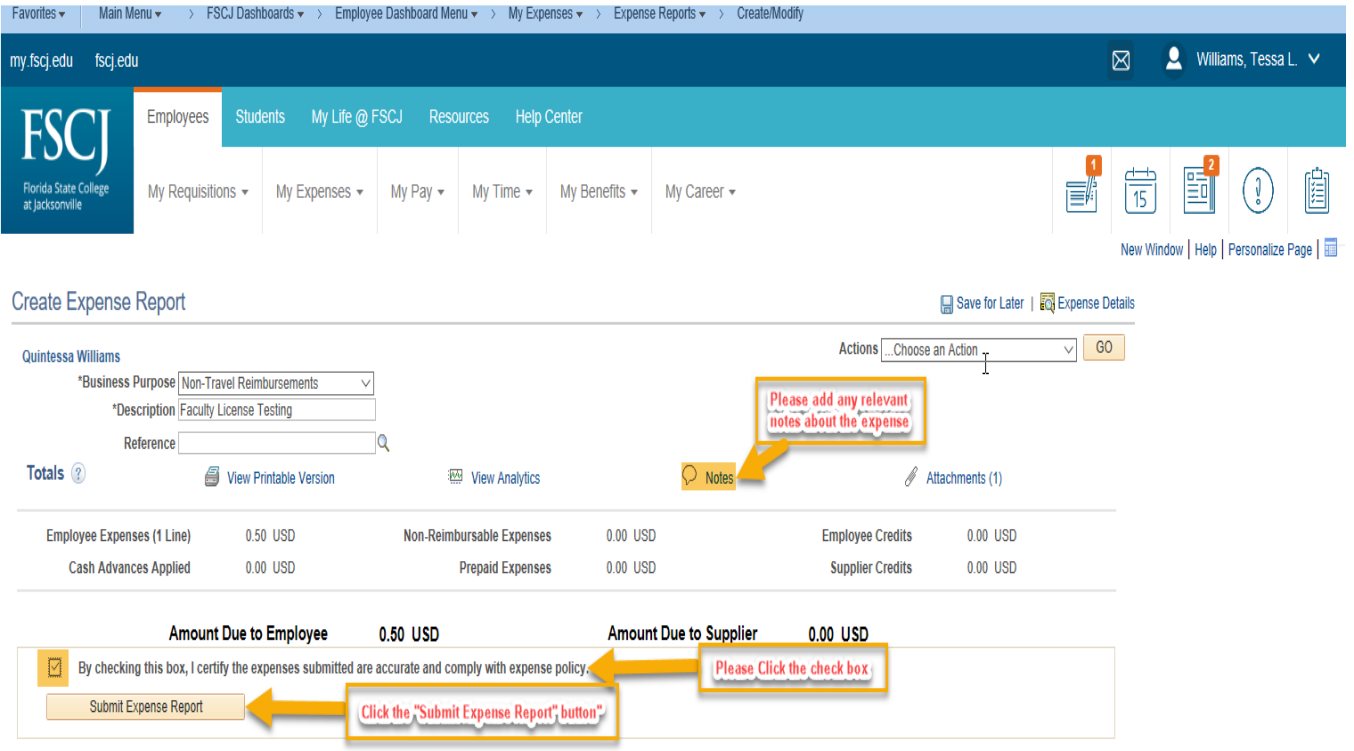